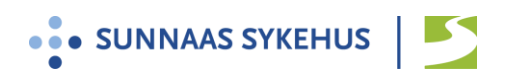

## **Brukerveiledning Confrere til samarbeidsmøte**

- 1. Du mottar en videolenke på sms eller e-post fra møteleder via systemet Confrere.
- 2. Du kan selv teste videoløsningen på forhånd her: *<https://sunnaas.confrere.com/check>*
- 3. Ha bank-ID tilgjengelig
- 4. Videomøtet foregår direkte fra nettleseren på din pc, nettbrett eller smarttelefon.
- 5. Vi anbefaler at du benytter nettleseren **Edge Chromium Google Chrome**

Fra ipad eller iphone anbefaler vi nettleseren **Safari**

- 6. Klikk på lenken i god tid og følg instruksjonene:
- Skrive inn navn og mobilnummer. Trykk «Neste»
- Legg inn bank ID
- Trykk «Gi tilgang til kamera og mikrofon» og deretter «Tillat»
- Test av bilde, lyd og nettverk: Følg instruksjonene på skjermen
- Klikk på «jeg er klar, gi beskjed til …»
- Hold skjermbildet åpent og vent
- Trykk «aksepter samtale» når det dukker opp på skjermen

4. For mer informasjon se nettsiden Videomøter - [Sunnaas sykehus](https://www.sunnaas.no/fag-og-forskning/samhandling/digital-samhandling/videomote-og-videokonsultasjon)

## **Vanlige feil og løsninger:**

- 1. iPhone: Jeg kommer ikke videre etter å ha gitt tilgang til kamera og mikrofon:
	- a. Gå inn på innstillinger og scroll ned til Safari
	- b. Scroll ned til overskriften «innstillinger for nettsteder» og trykk «Kamera»
	- c. Velg «Spør». Gå tilbake og gjør det samme for «Mikrofon»
	- d. Gå tilbake til hjemskjermen
	- e. Start Safari på nytt. Dobbeltklikk på hjemknappen nederst og lukk alle vinduer.
	- f. Klikk på lenken på nytt
- 2. Dersom ikke noe fungerer, forsøk å skru utstyret av og på igjen.

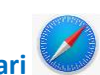